#### **NOME TEMPLATE:EASY CMS 012**

**Semplice CMS in flash con Pannello di Controllo per amministrare i contenuti.** Sito Internet dinamico e amministrabile, gestibile esclusivamente dal Cliente, tramite il Pannello di Controllo, nel rispetto della morale pubblica, delle leggi sulla privacy, diritto d'autore, opere dell'ingegno e brevetti. Dal momento della creazione della demo, qualsiasi responsabilità civile e penale circa l'inserimento di contenuti ricade sul Cliente.

**Caratteristica principale**: gestione multipla di contenuti, immagini, **photogallery, videogallery, portfolio, slideshow, news, links, contact forms. Gestione area riservata.**

Altr caratteristiche:

**Visualizzazione Menù:** immagine di sfondo amministrabile, che può essere diversa per ogni pagina, menù di navigazione classico a tendina, posto sempre sul contenuto, allineato a destra.

**Schermo:** il visitatore può impostare la visualizzazione a tutto schermo.

**Logo:** possibilità di inserire il logo in formato jpg,png,gif .

**Menù: Possono essere creati fino a 50 voci di menù (dati dalla somma delle voci di menù principali e delle voci di sottomenù)** Supporta solo 1 livello di sottomenù.

**Per ciascuna voce di menù è possibile inserire come sfondo un'immagine o un file flash (swf) o un video in formato flash (flv) . L'upload di ogni singolo file non deve superare i 500 Kbyte.**

**Nella sezione sfondi è possibile inserire più immagini o file swf o file flv (il primo della lista sarà quello di default che verrà visualizzato nella home page del sito) . Per le sole immagini sarà possibile usufruire della modalità sildeshow, attivabile o disattivabile direttamente nella sezione sfondi.**

**Caratteristiche pagina home:** Le immagini non sono scaricabili dal visitatore del sito. Non è possibile inserire sottomenù nel menù home.

**Area riservata:** Il modulo Area Riservata permette di condividere documenti (upload massimo fino a 20 Mb per documento) con clienti, colleghi di lavoro, dipendenti ecc. Ogni documento inserito potrà essere visualizzato esclusivamente dall'utente autorizzato, attraverso l'assegnazione di specifici permessi assegnati dal Cliente.

**Grafica** Il Template grafico è standard, non può essere fornito in esclusiva. Sfondo e tema grafico sono personalizzabili.

#### **Pannello indicizzazione**

E' possibile gestire l'indicizzazione del proprio sito tramite un apposito pannello che permette di inserire i termini (metaname o keyword) con cui desidera essere trovato dal motore di ricerca.

#### **INFORMAZIONE SULLA LICENZA**

Licenza d'uso per singola installazione (un solo sito): include il codice sorgente del pannello di amministrazione, i compilati "swf", gli xml. Non possono essere inclusi i codici sorgenti "fla", gli action script , qualsiasi sorgente inerente l'animazione flash né immagini e video che sono solo a scopo dimostrativo (essi sono forniti da terzi, nostri fornitori, quindi non cedibili né distribuibili). Il software è stato ottimizzato utilizzando il framework CODEIGNITER. Tutti i diritti sono dei rispettivi proprietari.

# **Indice manuale**

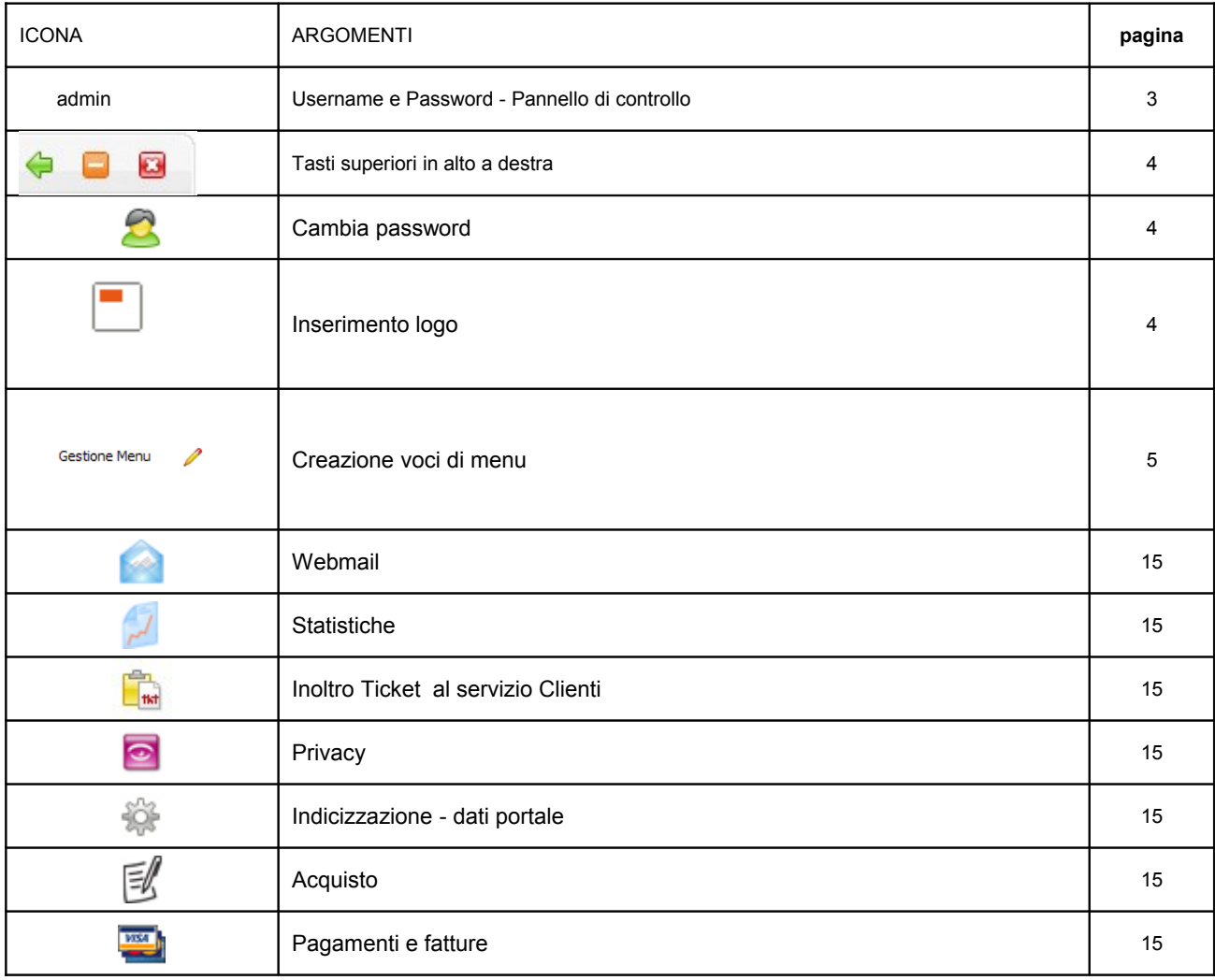

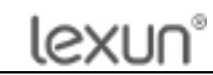

Manuale d'uso flash 012 Versione 1 Rev. 00

## **PANNELLO DI CONTROLLO**

Da qualsiasi pagina del sito, cliccare con il mouse su "admin"

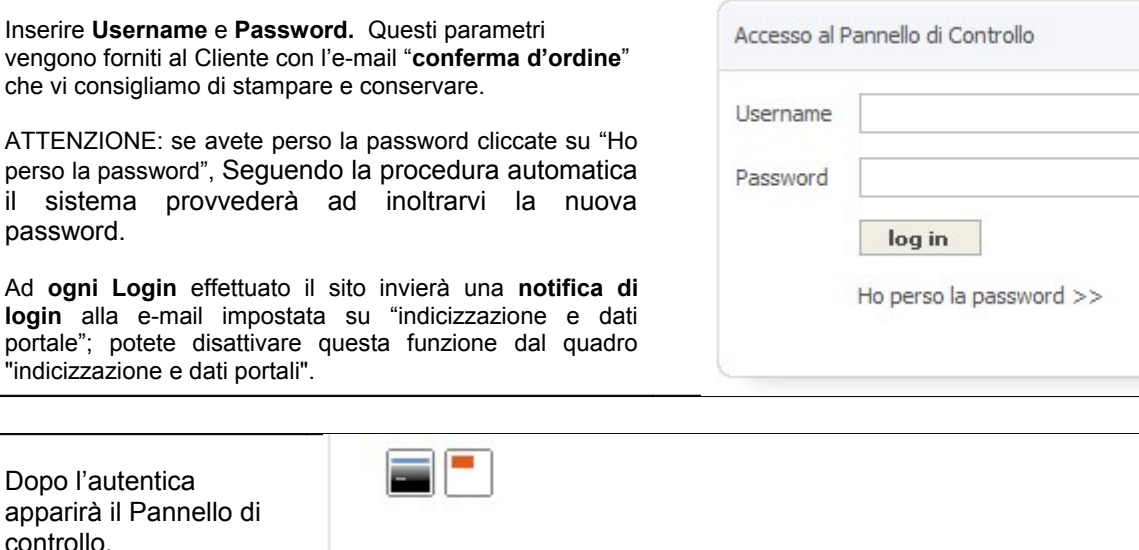

Il pannello di controllo consente all'Utente di amministrare il sito e di utilizzare i vari servizi annessi.

controllo.

La demo contiene alcuni menù e sottomenù di esempio.

Consigliamo di cancellare quelli esistenti e creare il nuovo sito partendo dai menù principali.

Ogni voce di menù può contenere dei sotto menù.

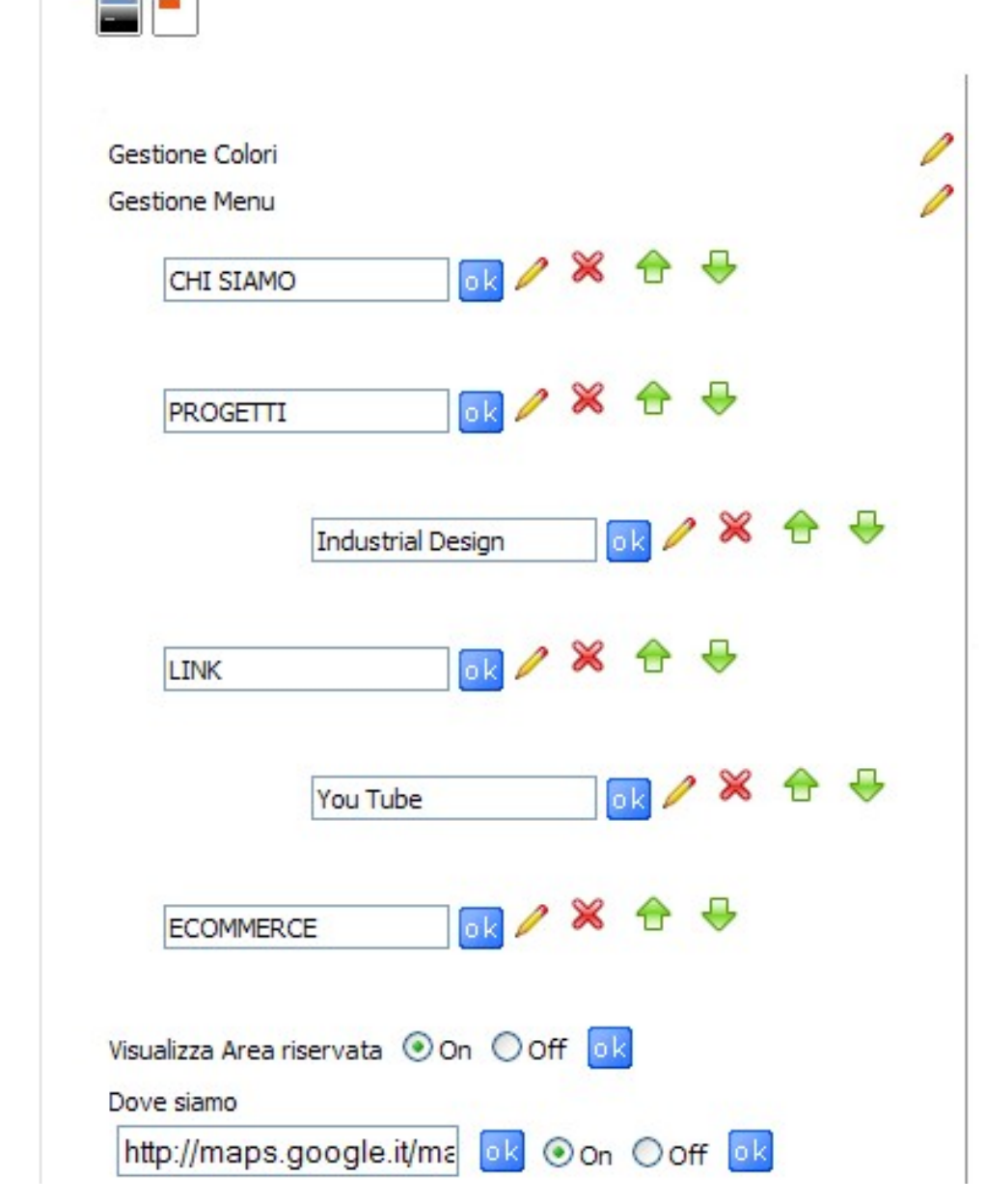

# lexun®

#### **Amministrazione del sito**

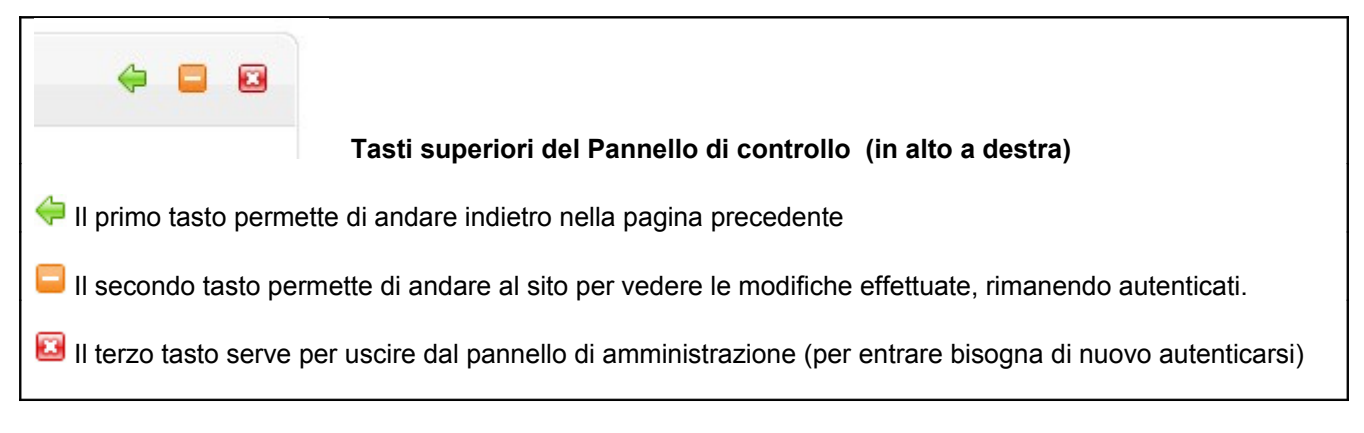

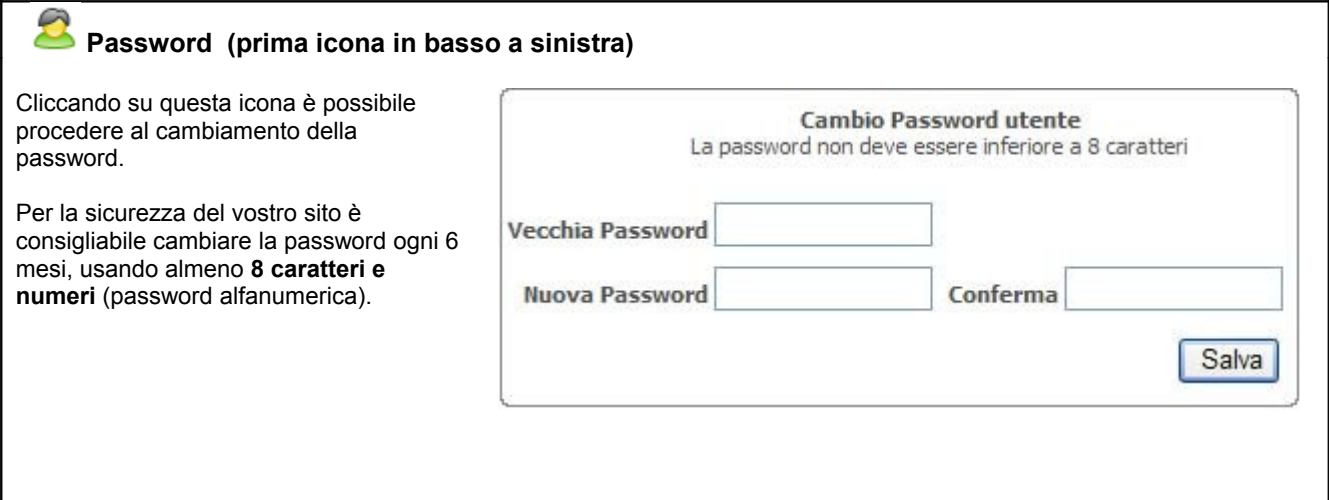

#### **Amministrazione logo**

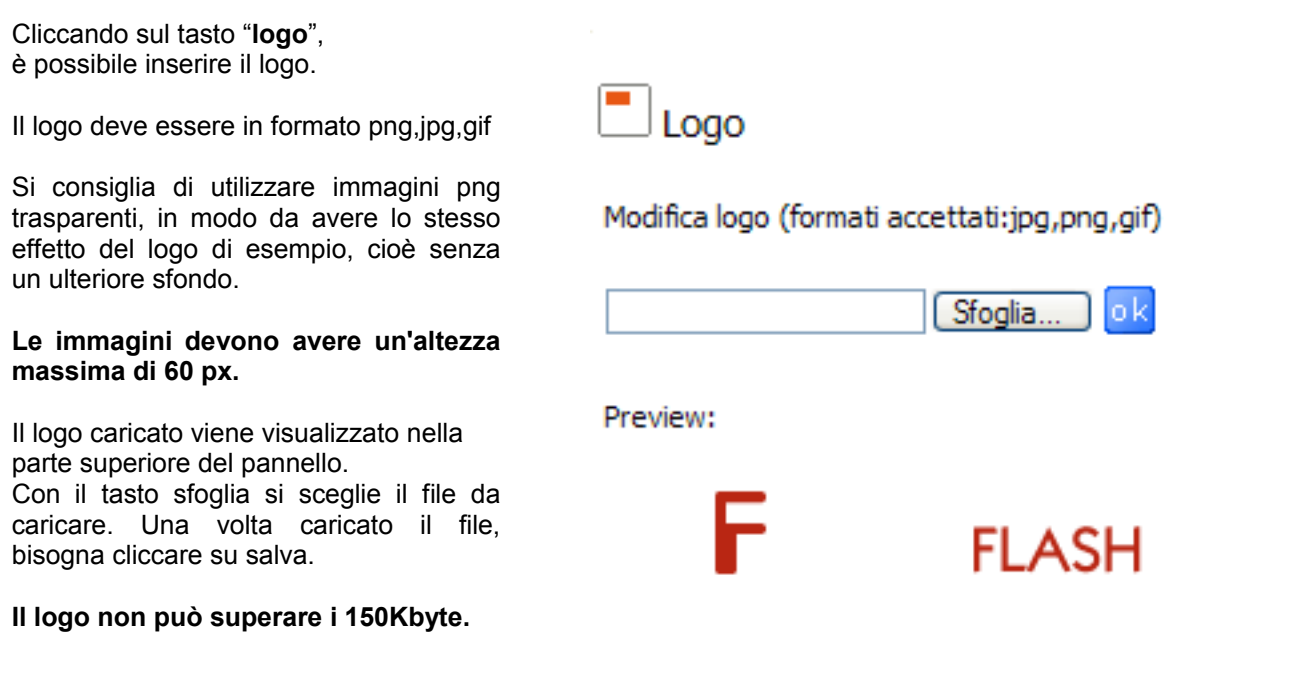

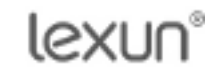

#### **Creazione menù principale**

Ogni volta che si aggiunge un menù è possibile decidere se deve essere un **box(contenitore per sottomenù)** o se deve essere uno dei seguenti moduli:

- pagina testo (Content)
- news
- videogallery
- slideshow
- photogallery
- portfolio
- link
- contact

Per ottenere un sottomenù è necessario innanzitutto creare una voce di tipo Box. In seguito, è sufficiente accedere alla voce appena creata cliccando sull'icona matita corrispondente per creare tutti le voci di sottomenù desiderate.

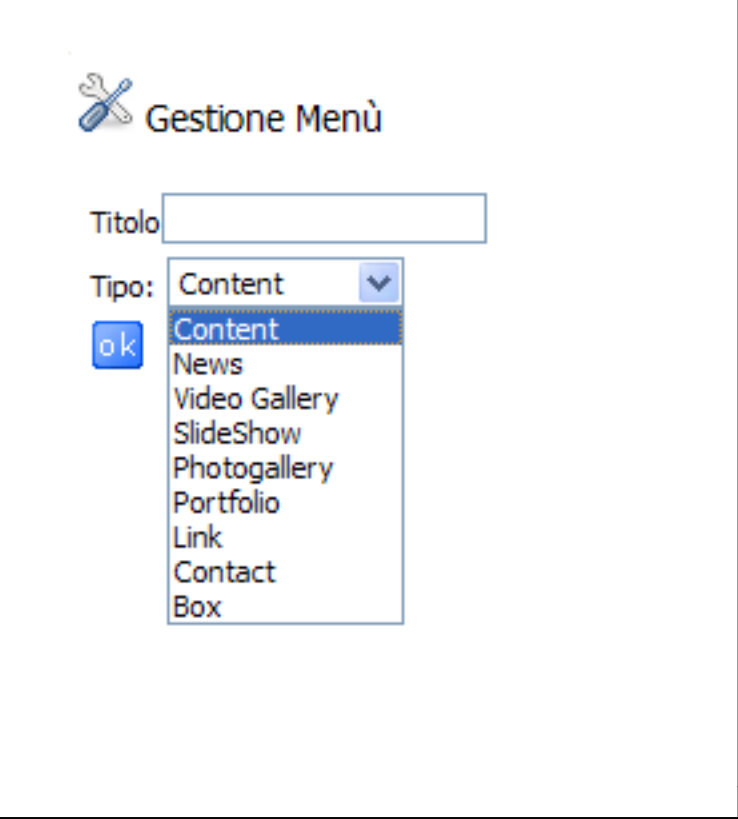

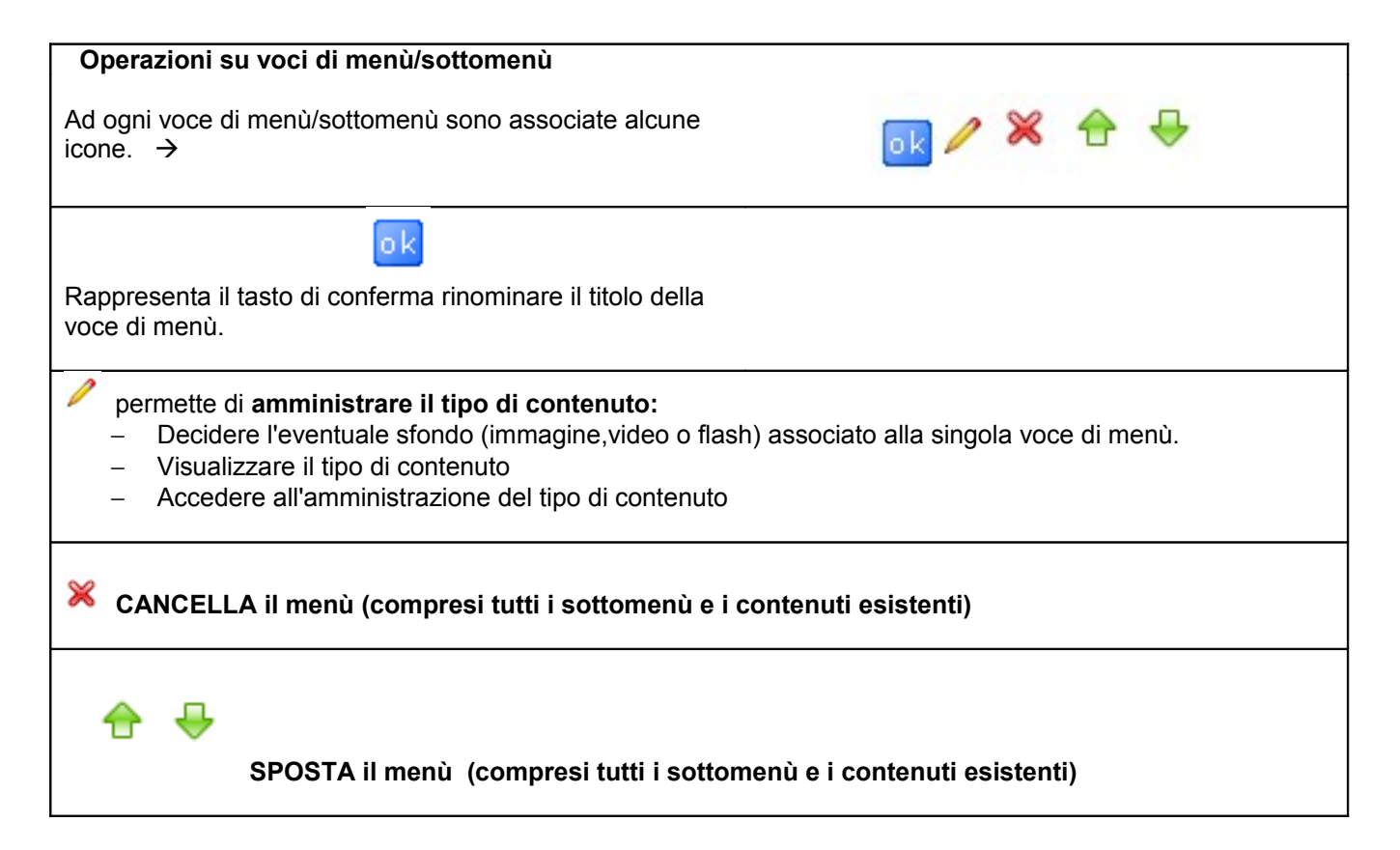

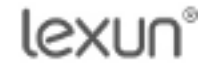

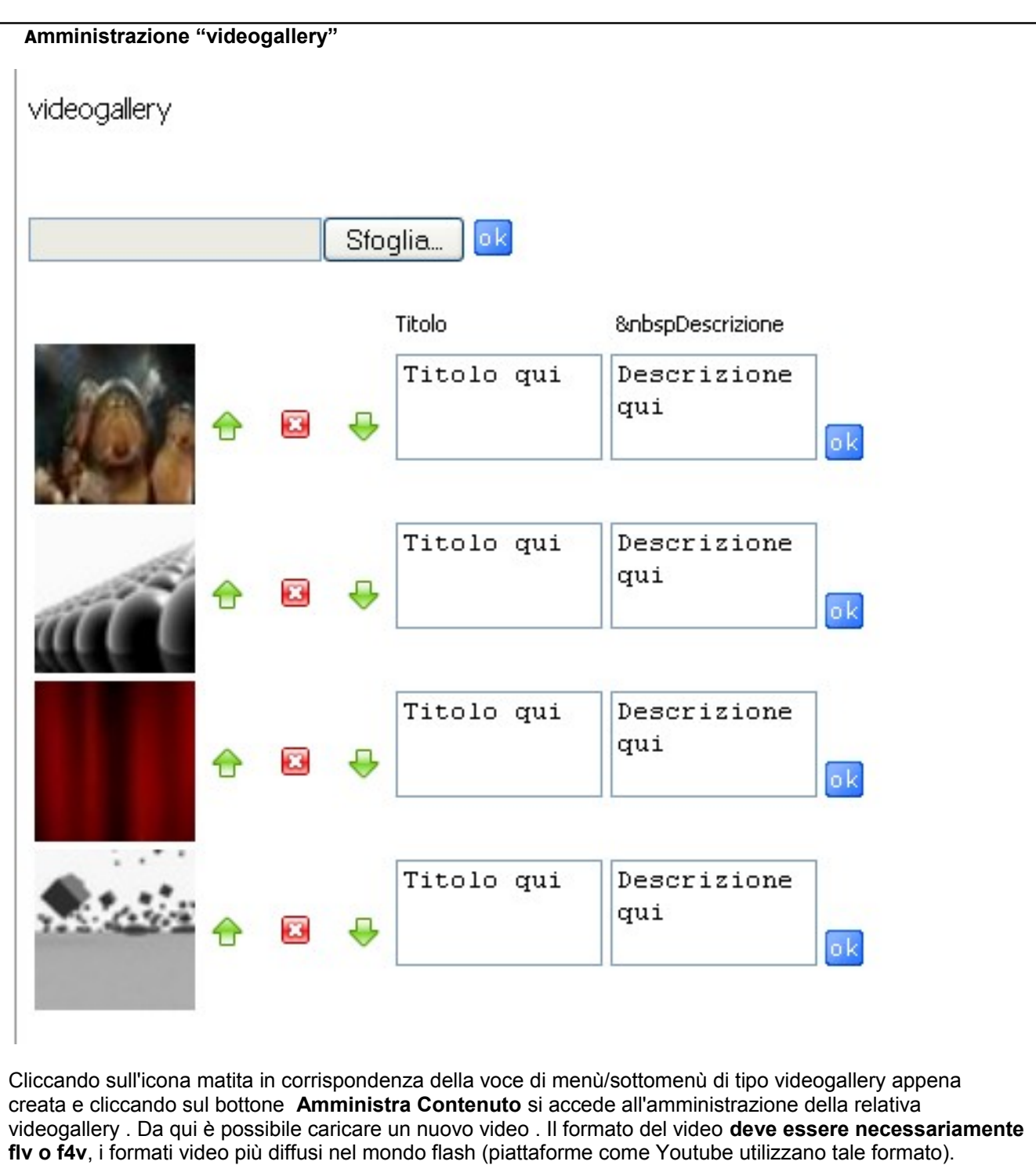

E' possibile caricare video in formato mpeg o avi previa conversione in formato flv/f4v (Esistono diversi programmi free su internet adatti allo scopo). Ilc aricamento del file può essere abbastanza lungo a seconda della pesantezza del video da caricare (**max 20 Mbyte**). In seguito al caricamento dell'immagine il software visualizzerà i primi 5 secondi del video che serviranno per creare la thumb/miniatura del video in formato jpg. Tale processo è totalmente automatico. Ad ogni video caricato viene associata una miniatura/thumb che verrà visualizzata sul sito come anteprima. Inoltre è possibile associare un titolo e/o una descrizione per ogni video. E' possibile caricare un video alla volta. Ogni videogallery può contenere al massimo 50 video.

#### **Amministrazione "photogallery"**

Cliccando sull'icona matita in corrispondenza della voce di menù/sottomenù di tipo photogallery appena creata e cliccando sul bottone **Amministra Contenuto** si accede all'amministrazione della relativa photogallery.

Ciascuna photogallery è suddivisa in categorie. Per ogni photogallery è possibile inserire un numero massimo di **50 categorie**. Ciascuna categoria può contenere **50 immagini**. Ciascuna immagine non deve superare i **500Kbyte**. E' possibile caricare più immagini alla volta. Le immagini possono essere in formato jpg. Ad ogni immagine può essere associato un link, una descrizione. Ogni categoria può essere associata ad una descrizione. Le immagini, come le categorie, possono essere riordinate utilizzando i pulsanti freccia o eliminate. Se si elimina una categoria si elimineranno di conseguenza tutte le immagini appartenenti ad essa

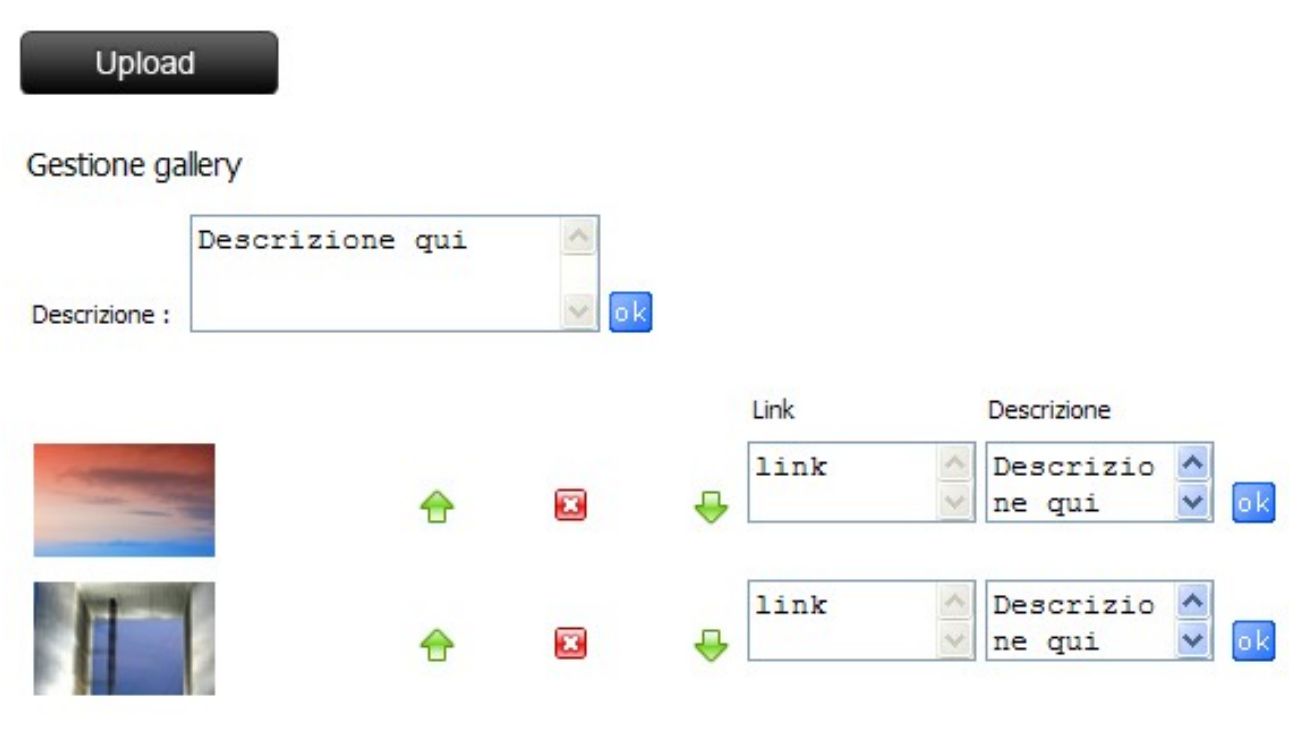

lexun®

Il portfolio è lo strumento grafico adatto per presentare i lavori realizzati durante gli anni da parte di un'azienda e/o di un provato con l'ausilio di immagini, testo e collegamenti ipertestuali. Cliccando sull'icona matita in corrispondenza della voce di menù/sottomenù di tipo portfolio appena creata e cliccando sul bottone **Amministra Contenuto** si accede all'amministrazione del relativo portfolio. Per ogni portfolio è possibile inserire un numero massimo di **50 categorie**. Ciascuna categoria può contenere **50 immagini**. Ciascuna immagine non deve superare i **500Kbyte**. Le dimensioni dell'immagine caricata deve essere 730\*300 pixel. E' possibile caricare immagini di dimensione diversa e usufruire dello **strumento Crop** che si avvierà automaticamente durante l'upload permettendo di tagliare l''immagine in maniera semplice e intuitiva rispettando le dimensioni della cornice(730\*300). Si può caricare un'immagine alla volta. Le immagini possono essere in formato jpg. Ad ogni immagine può essere associato un link, una descrizione e un titolo. Le immagini, come le categorie, possono essere riordinate utilizzando i pulsanti freccia o eliminate. Se si elimina una categoria si elimineranno di conseguenza tutte le immagini appartenenti ad essa.

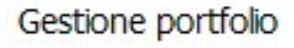

Aggiungi un'immagine (solo jpg,png,gif) . Dimensioni cornice: 730x300

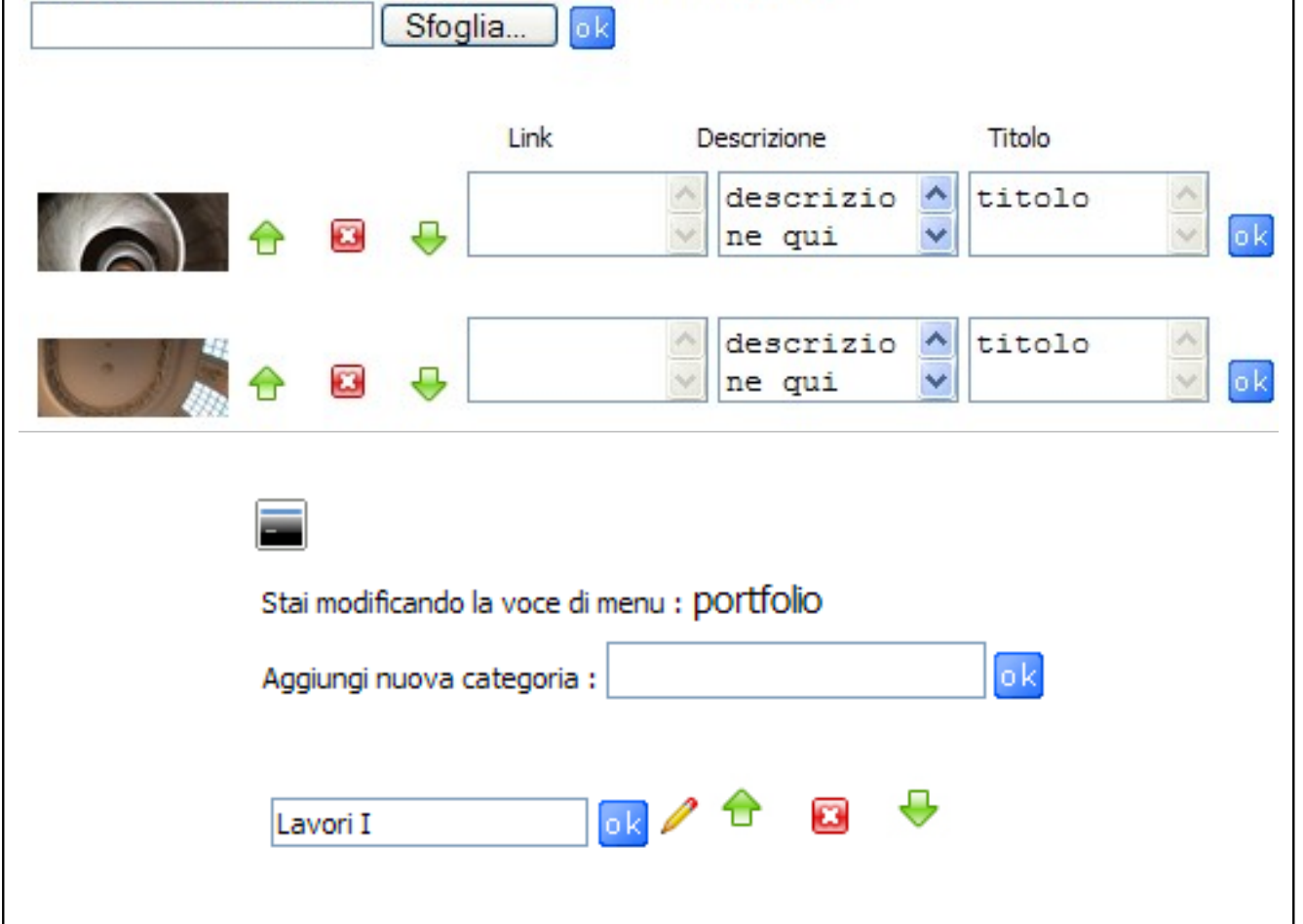

lexun®

Cliccando sull'icona matita in corrispondenza della voce di menù/sottomenù di tipo slideshow appena creata e cliccando sul bottone **Amministra Contenuto** si accede all'amministrazione della relativa slideshow.

Ciascun slideshow può contenere **50 immagini**. Ciascuna immagine non deve superare i **500Kbyte**. Le dimensioni dell'immagine caricata deve essere 770\*370 pixel. E' possibile caricare immagini di dimensione diversa e usufruire dello **strumento Crop** che si avvierà automaticamente permettendo di tagliare l''immagine in maniera semplice e intuitiva rispettando le dimensioni della cornice(770\*370). Si può caricare un'immagine alla volta.

Le immagini possono essere in formato jpg. Le immagini, come le categorie, possono essere riordinate utilizzando i pulsanti freccia o eliminate.

## slideshow

770x370

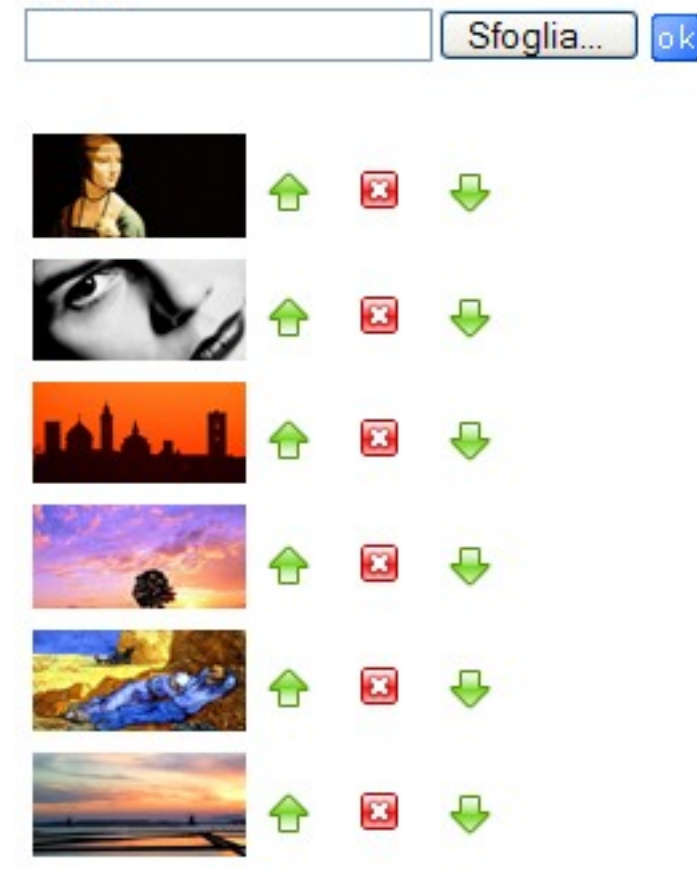

**Amministrazione "link"**

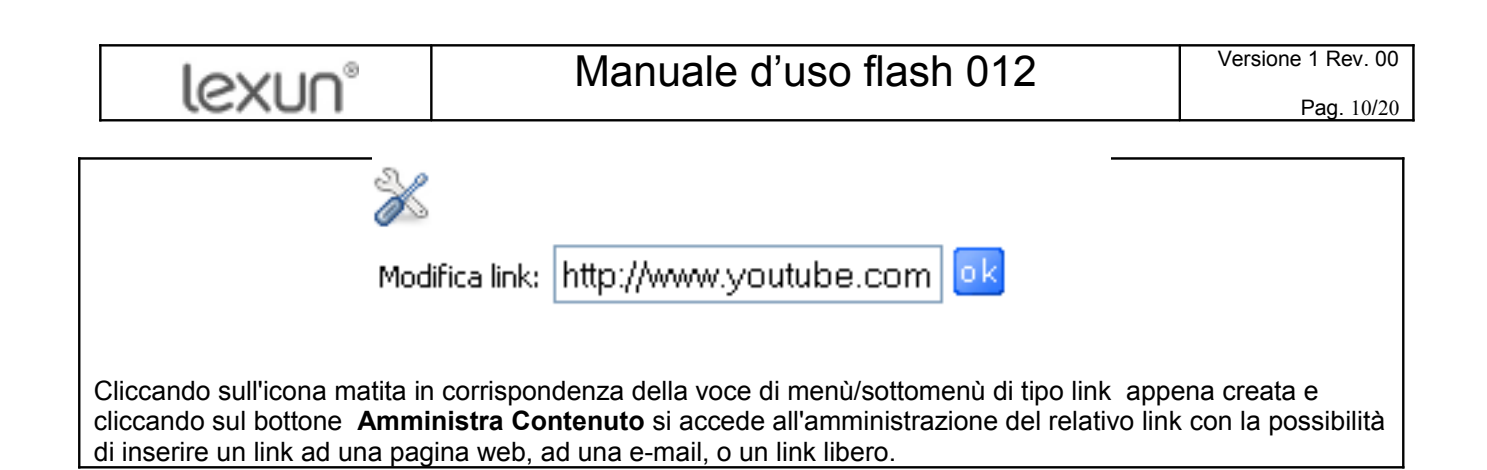

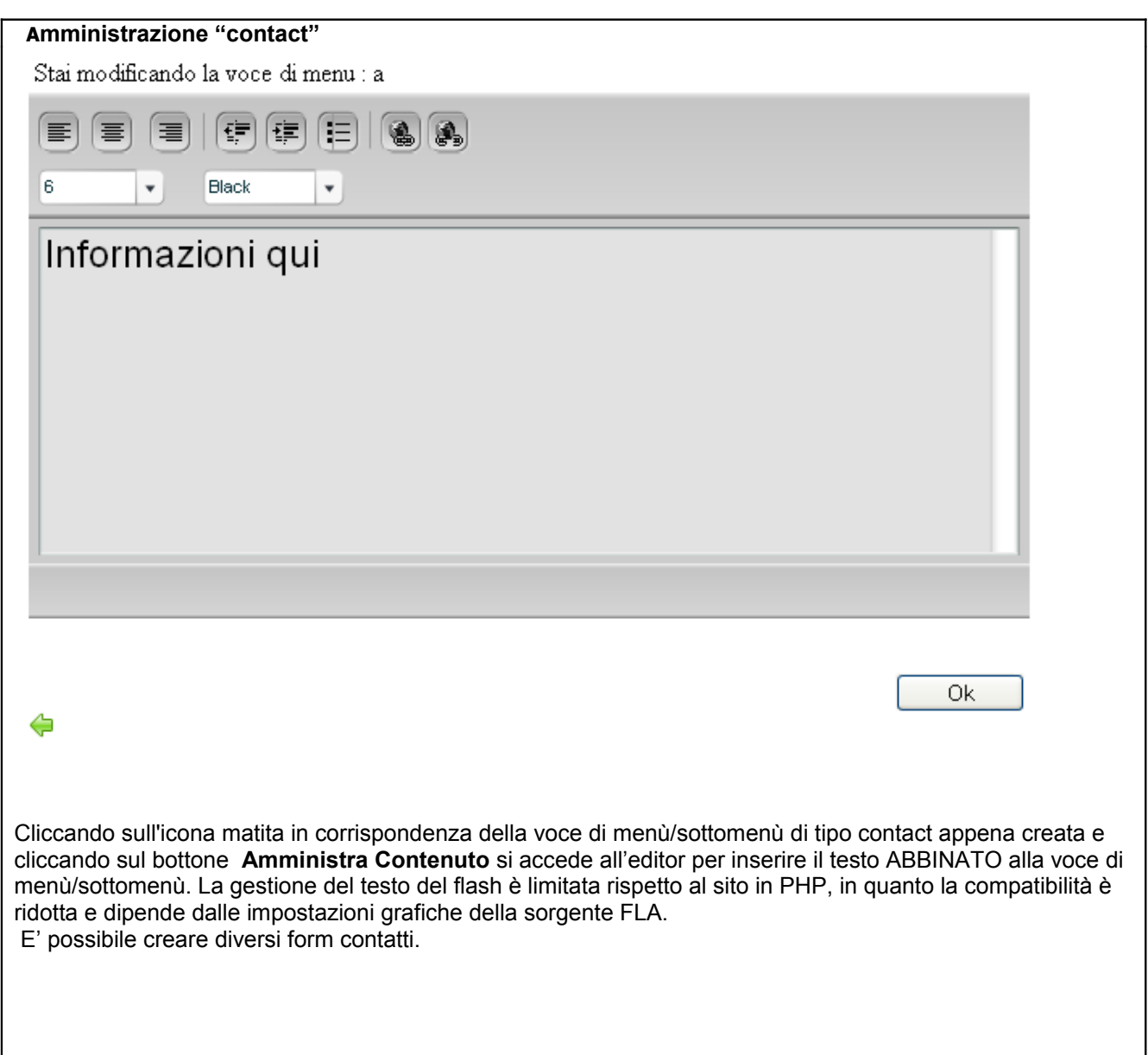

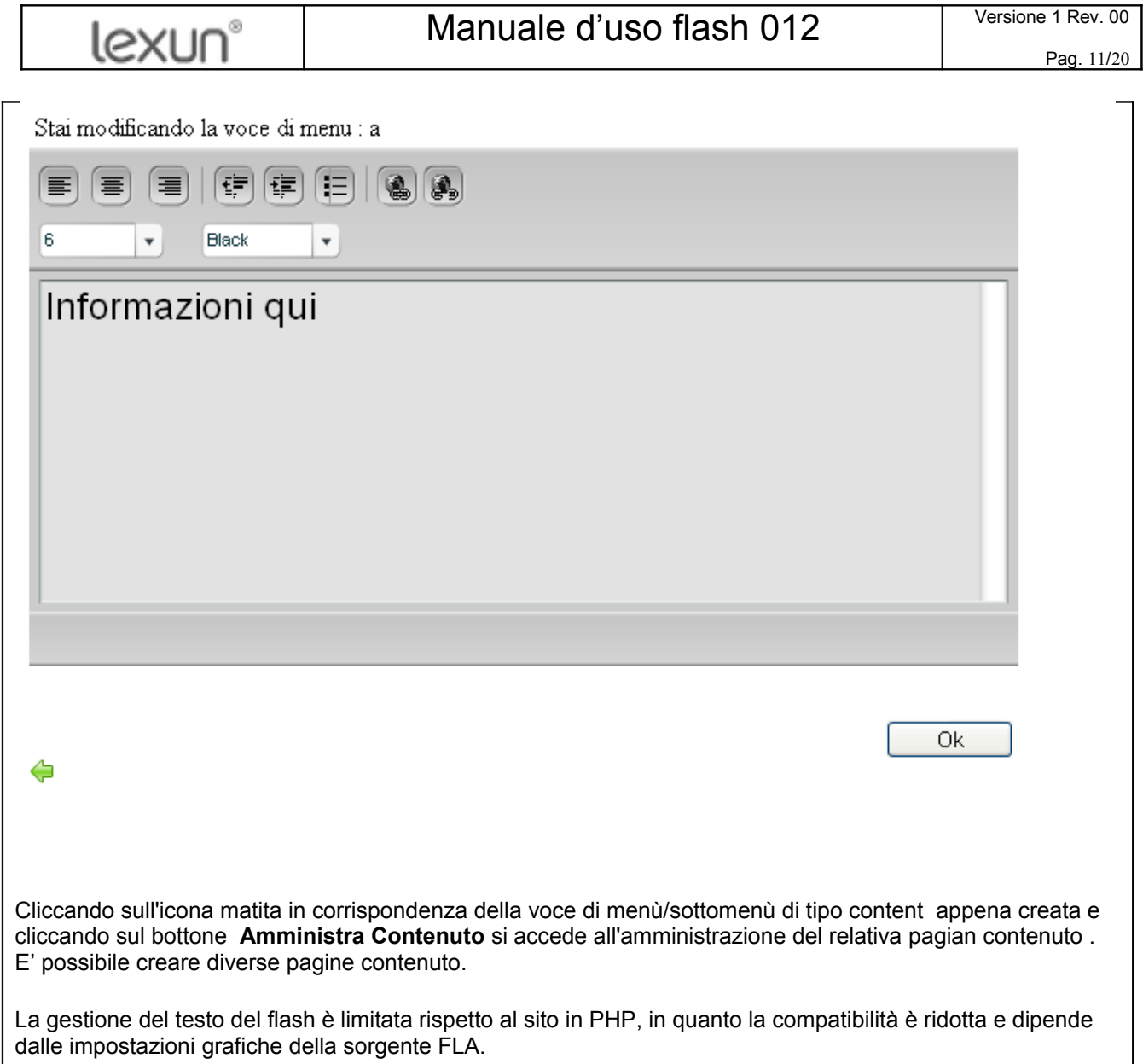

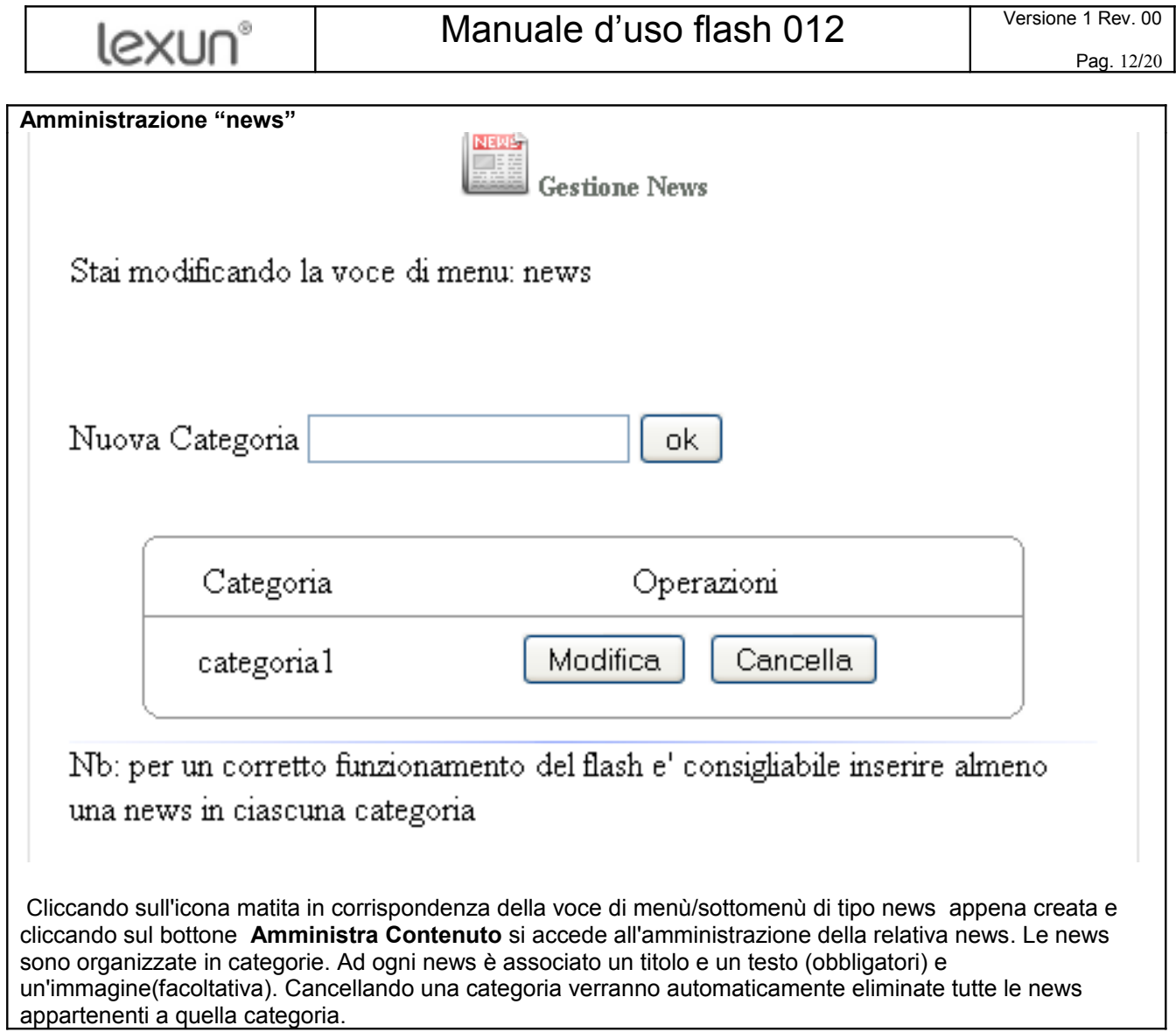

1

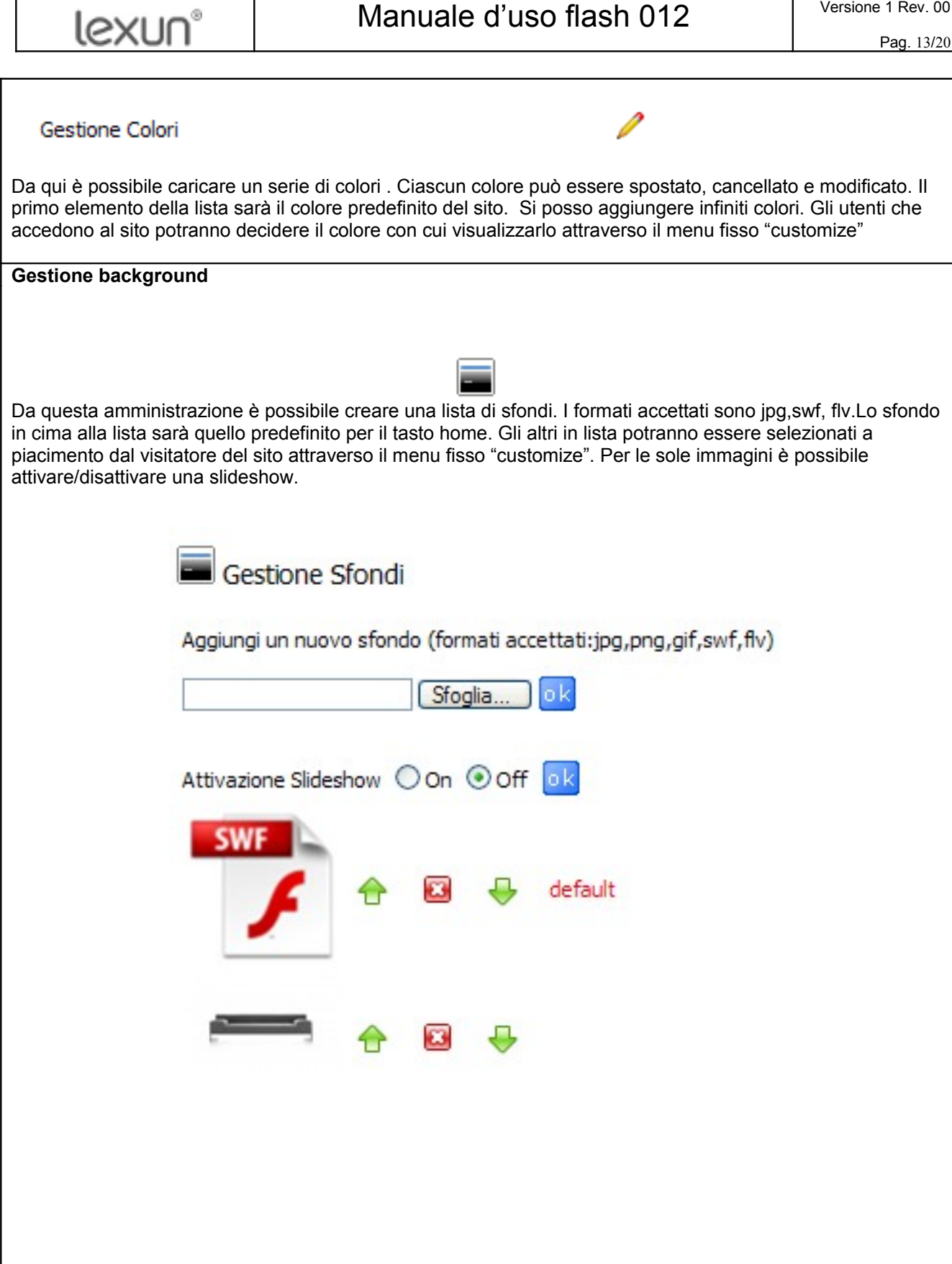

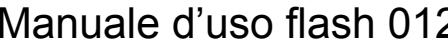

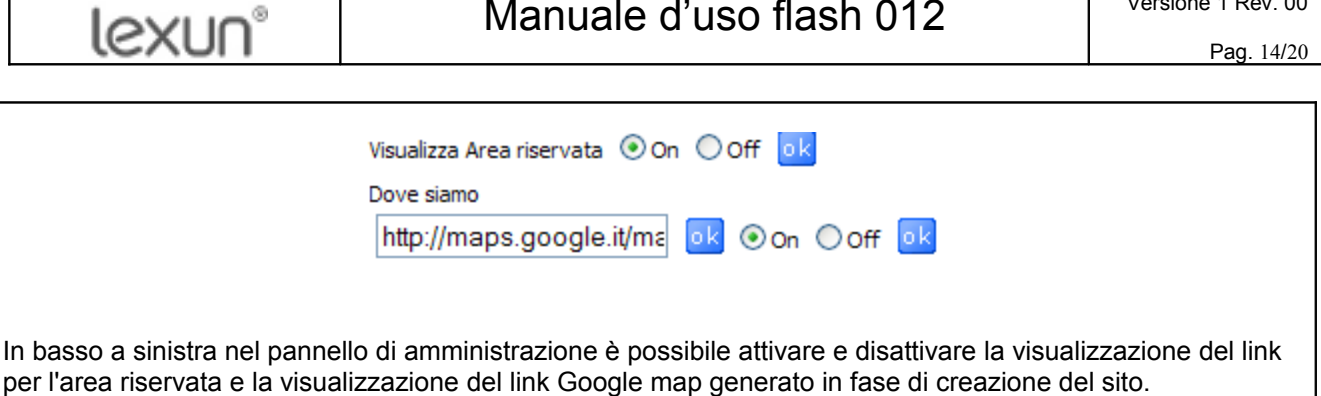

Sul sito queste voci di menu appariranno in alto a destra. Non è possibile ordinarle.

**Webmail**

Cliccando su questa icona, si accede al servizio webmail, che consente l'accesso alla posta elettronica tramite internet.

#### **Statistiche**

Dall'area statistiche è possibile controllare gli accessi al proprio sito, le pagine viste, le statistiche orarie e giornaliere per mesi. Statistiche sui motori di ricerca, archiviate per giorni e mesi e illimitate. Conteggio accessi in pagine o sezioni del sito, (es. quanti accessi fa la sezione foto del vostro sito, la sezione chi siamo, la sezione prodotti, etc.). Statistiche in tempo reale del percorso dei visitatori raccolte per giorno e mese. Informazioni dettagliate sui visitatori e sui loro sistemi. Andamento motori di ricerca.

#### $\sqrt{1}$ **Inoltro Ticket al servizio Clienti**

Cliccare su questa icona per inviare una richiesta di assistenza tecnica al Servizio Clienti

#### $\circ$  **privacy**

Il testo della privacy è standard, consigliamo di modificarlo secondo le proprie esigenze. ATTENZIONE: il testo da incollare nella pagina della privacy va "filtrato" prima con **Note Pad**, procedendo come segue: copiare il testo da word, incollarlo nel Note Pad, poi copiarlo da Note Pad e incollarlo definitivamente nella pagina della privacy.

lexun®

ן

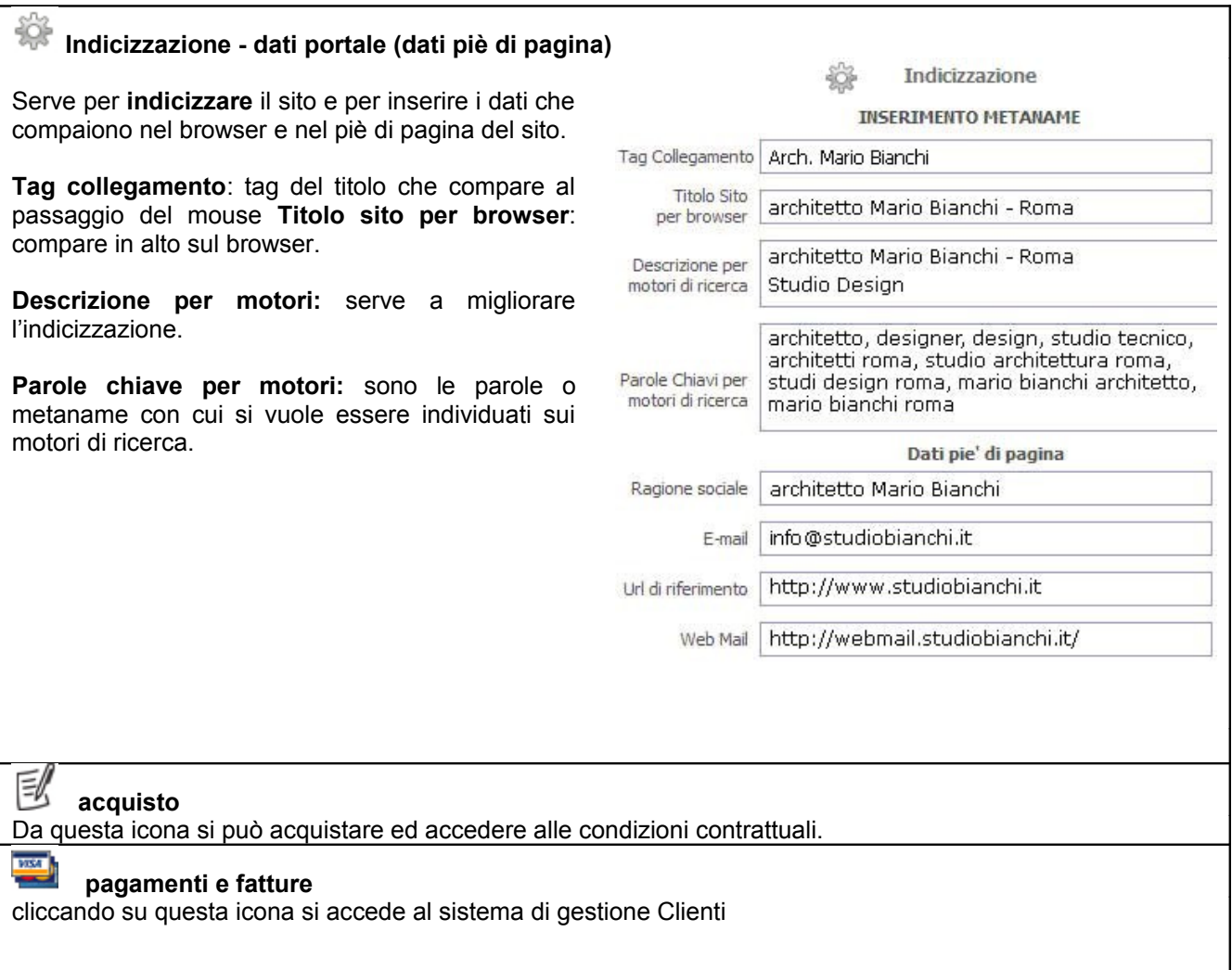

lexun®

## **AREA RISERVATA**

**L'Area Riservata** Vi permette di gestire lo scambio di file con colleghi o clienti in maniera semplice, veloce e sicura. Potrete creare delle cartelle da condividere con i Vostri utenti e inserirvi all'interno i file da condividere, per un facile utilizzo dell'Area Riservata Vi invitiamo a seguire i passaggi indicati a seguire.

Da qualsiasi pagina del sito, cliccare con il mouse sul tasto AREA RISERVATA

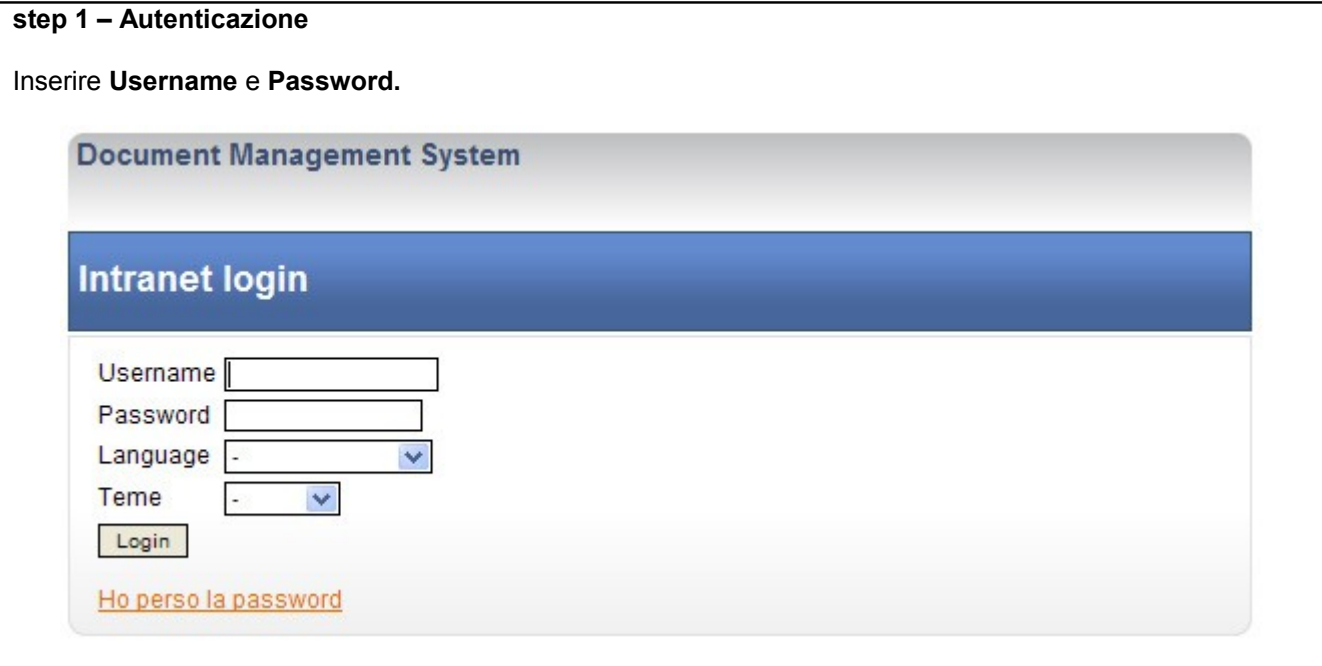

ATTENZIONE: se avete perso la password cliccate su "Ho perso la password", Il sistema vi inoltrerà automaticamente la nuova password.

Ad **ogni Login** effettuato il sito invierà una **notifica di login,** alla e-mail impostata su "indicizzazione e dati portale"; potete disattivare questa funzione dal quadro "indicizzazione e dati portali".

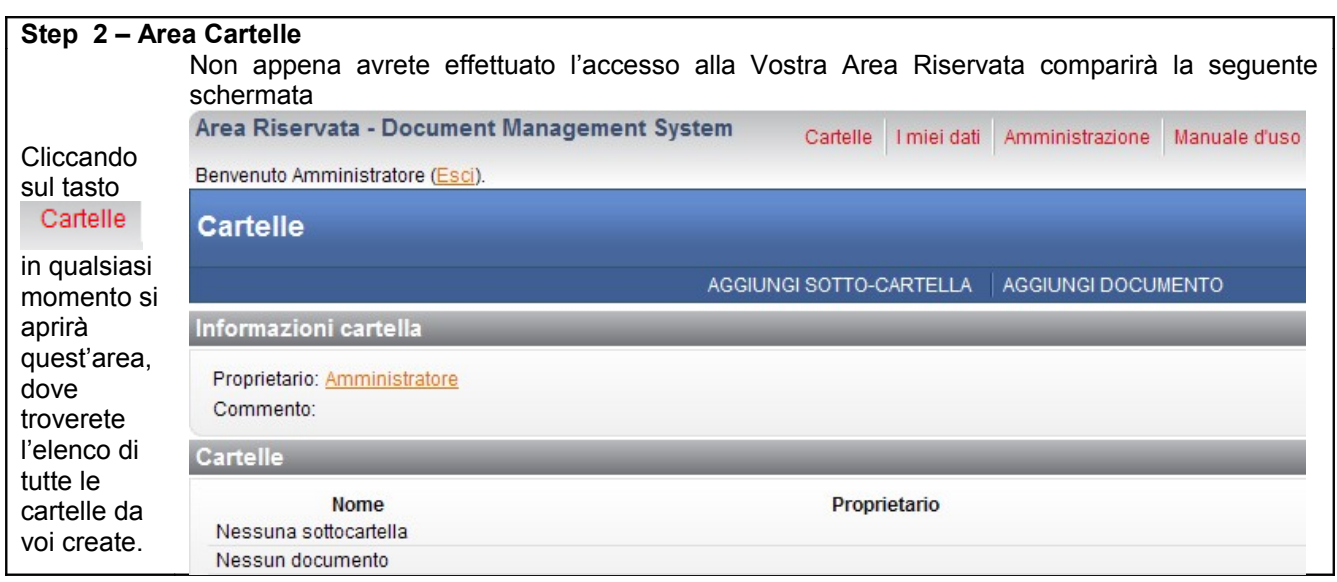

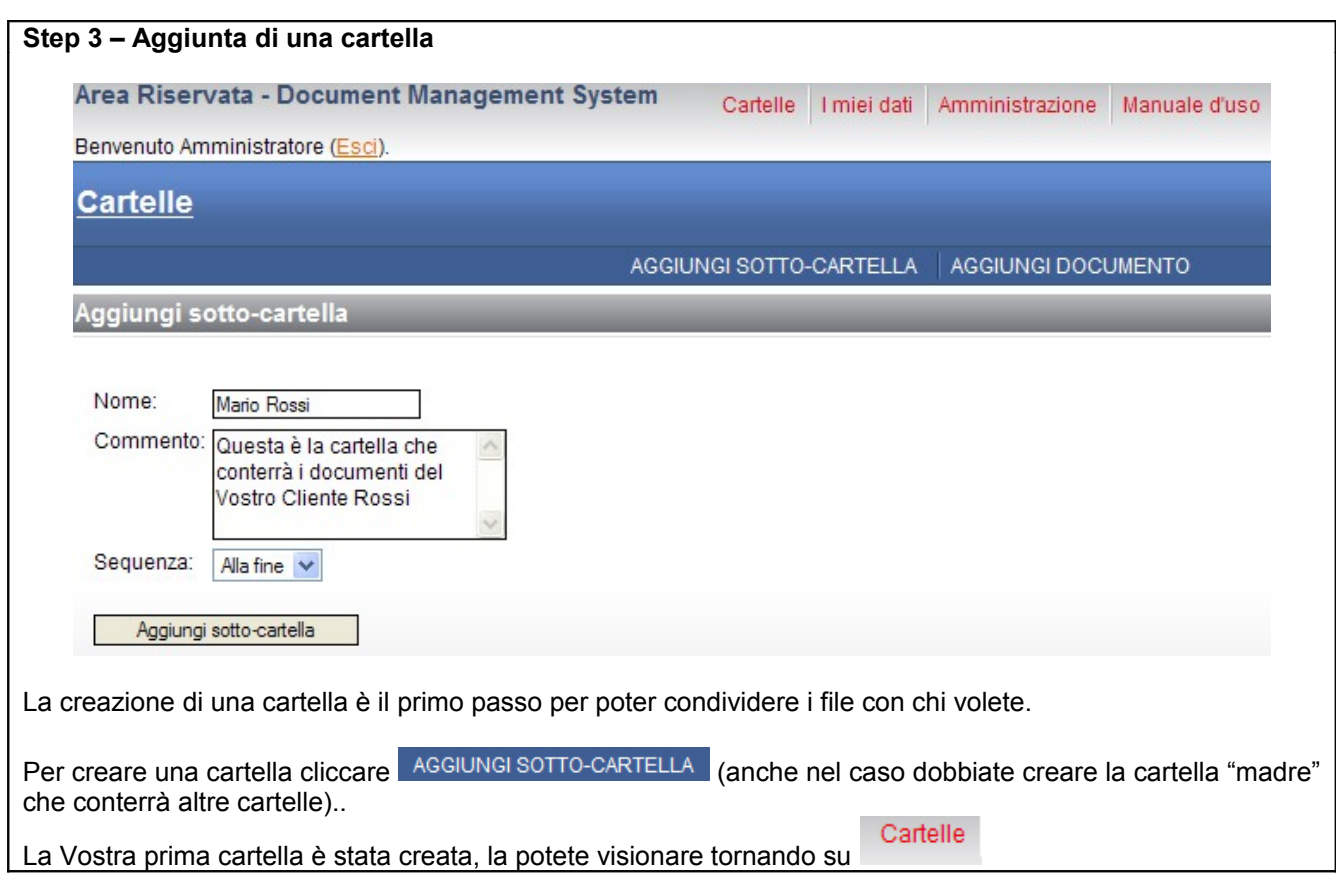

#### **Step 4 – Creazione di un utente** Aggiungi nuovo utente Il secondo passo che Vi consigliamo di effettuare è quello di creare l'utente che potrà accedere a Area Riservata e alla cartella da Voi creata. Username: Password: Per creare un nuovo utente cliccate il tasto Conferma Password: Amministrazione e poi selezionate UTENTI Nome e Cognome: Email: Inserite i dati richiesti per creare un nuovo utente. Commento: *Username:* sarà l'identificativo con cui l'utente effettuerà il login a Area Riservata *Password:* assegnate all'utente una password per Amministratore privilegiato: l'accesso a Area Riservata Immagine: Sfoglia.. *Email:* è indispensabile che al momento della Aggiungi nuovo utente registrazione di un nuovo utente inseriate anche il suo account di posta elettronica (dato obbligatorio). *Amministratore privilegiato:* l'utente dotato di tale **Modifica utente** funzionalità avrà le stesse autorizzazioni dell'amministratore, la spunta di questa casella è Nome e Cognome: - Seleziona utente -- V SCONSIGLIATA. *Immagine:* potete associare un'immagine all'utente creato. *Aggiungi nuovo utente:* effettua il salvataggio dei dati

inseriti, avete creato il nuovo utente!

### **Step 5 – Assegnazione dei permessi di accesso**

Le cartelle che create non sono visibili ai Vostri utenti fino al momento in cui non assegnate i permessi di accesso.

**IMPORTANTE:** Si consiglia di assegnare i permessi alla cartella prima di inserirvi all'interno qualsiasi tipo di file o altre cartelle, in tale maniera tutti i file che inserirete successivamente erediteranno gli stessi permessi di cui è dotata la cartella "madre", saranno quindi visibili allo stesso utente che vede la cartella "madre". Per le cartelle inserite al di sotto di altre cartelle già dotate di permesso bisognerà comunque ripetere la procedura di assegnazione del permesso.

Per assegnare un permesso ad una cartella bisogna accedere alla cartella cliccandovi sopra, poi su MODIFICA ACCESSO

La schermata modifica accesso è composta da 4 parti:

Eredita accessi cliccando su questo tasto fate ereditare alla cartella o al documento in cui Vi trovate gli accessi del livello superiore (= cartella superiore).

Selezionando ereditare l'accesso potrete scegliere tra:

*Copia la lista degli accessi ereditati:* questa funzione permette di applicare gli stessi accessi del livello superiore alla cartella o documento su cui state lavorando.

*Avvio con una lista di accesso vuota:* si sceglie di non ereditare nessun accesso, la lista di accessi da cui partirete sarà vuota (dovrete decidere quali utenti far accedere alla cartella/documento).

Accesso di Default il sistema è impostato in maniera tale da non

permettere mai a nessun utente di visionare le cartelle o i file presenti sull'area riservata senza che l'Amministratore ne abbia previsto tale accesso fornendo l'utente di apposito permesso.

Tale impostazione può essere variata, per questioni di sicurezza e privacy dei Vostri documenti si sconsiglia di modificare l'accesso di default.

**ATTENZIONE:** Consigliamo di non variare le impostazioni di default in quanto sono le migliori per garantire la sicurezza e la stabilità dell'applicativo Area Riservata.

Gestione lista di accesso Vi indica la lista degli utenti a cui è permesso l'accesso alla cartella o al documento.

Aggiungi accesso selezionate l'utente che avete creato per permettergli di accedere alla cartella/documento di cui state gestendo l'accesso e scegliete con che modalità il Vostro utente potrà operare su Area Riservata. Esistono 3 modi di accesso:

*Lettura:* (consigliato) l'utente può accedere alla cartella/documento ed effettuarne il download.

*Lettura-Scrittura:* l'utente può accedere alla cartella/documento ed effettuarne il download, l'utente può anche inserire dei documenti o delle cartelle su Area Riservata, all'interno della cartella sulla quale ha il permesso di accesso.

*Tutto:* (sconsigliato) l'utente può effettuare il download dei documenti, scrivere su Area Riservata all'interno della cartella sulla quale ha il permesso di accesso, cancellare i documenti all'interno della cartella sulla quale ha il permesso di accesso.

Terminata la proceduta ricordate di selezionate aggiungi e poi **tra Salva** tra le azioni della lista di accesso.

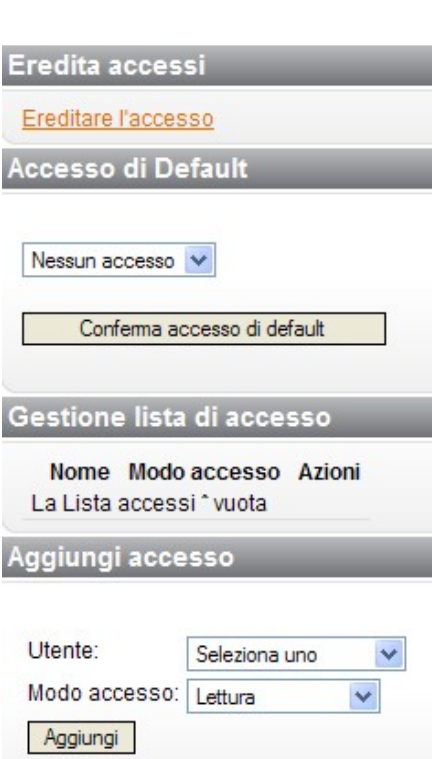

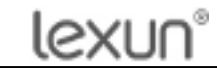

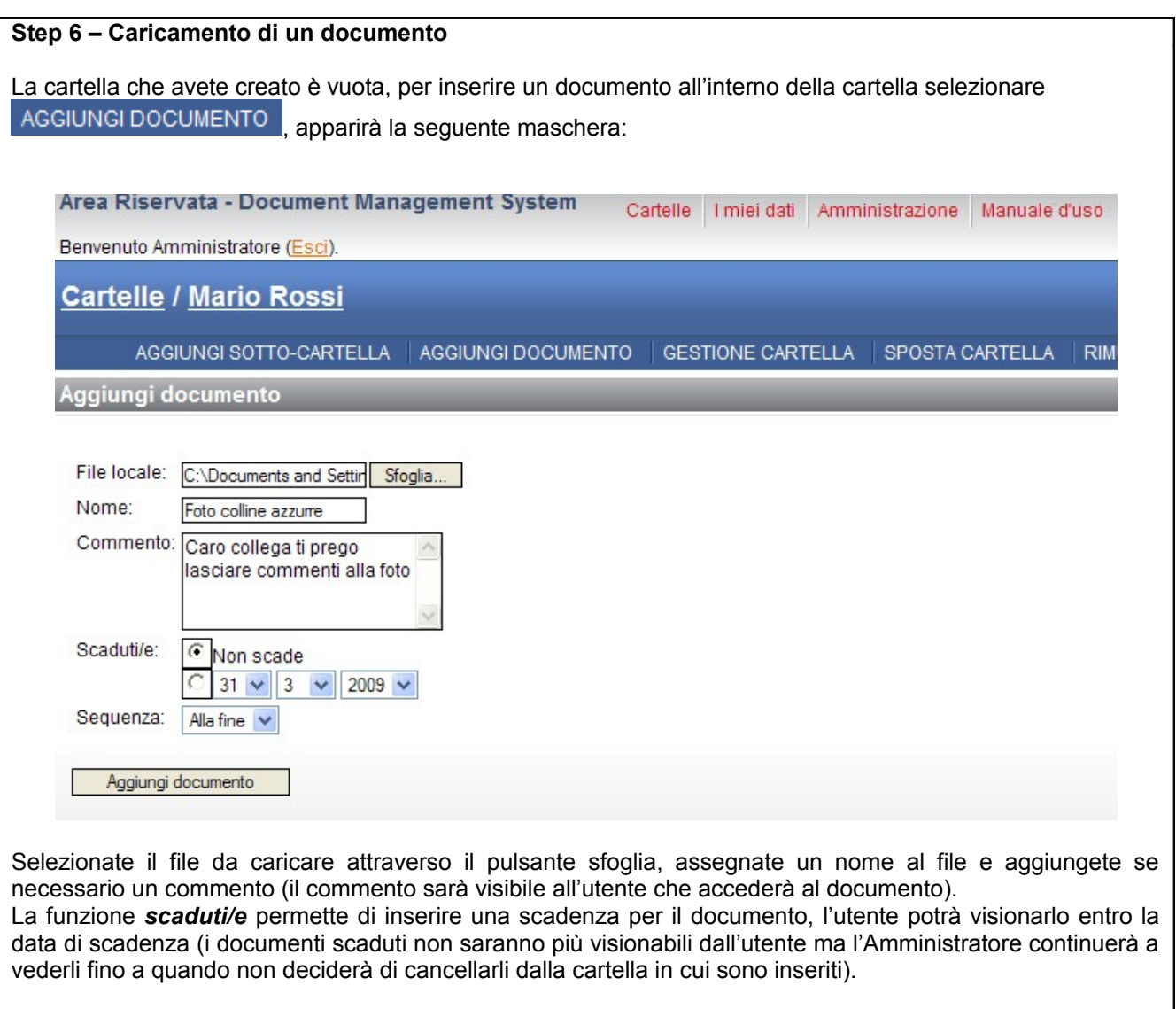

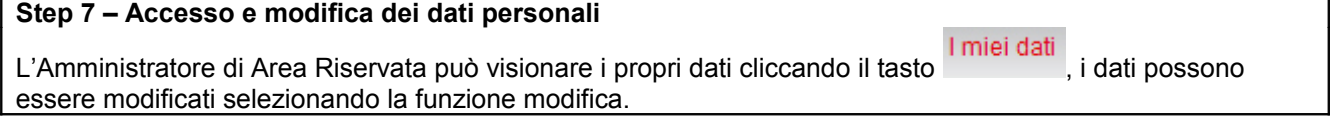

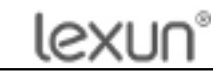

**EDITOR**

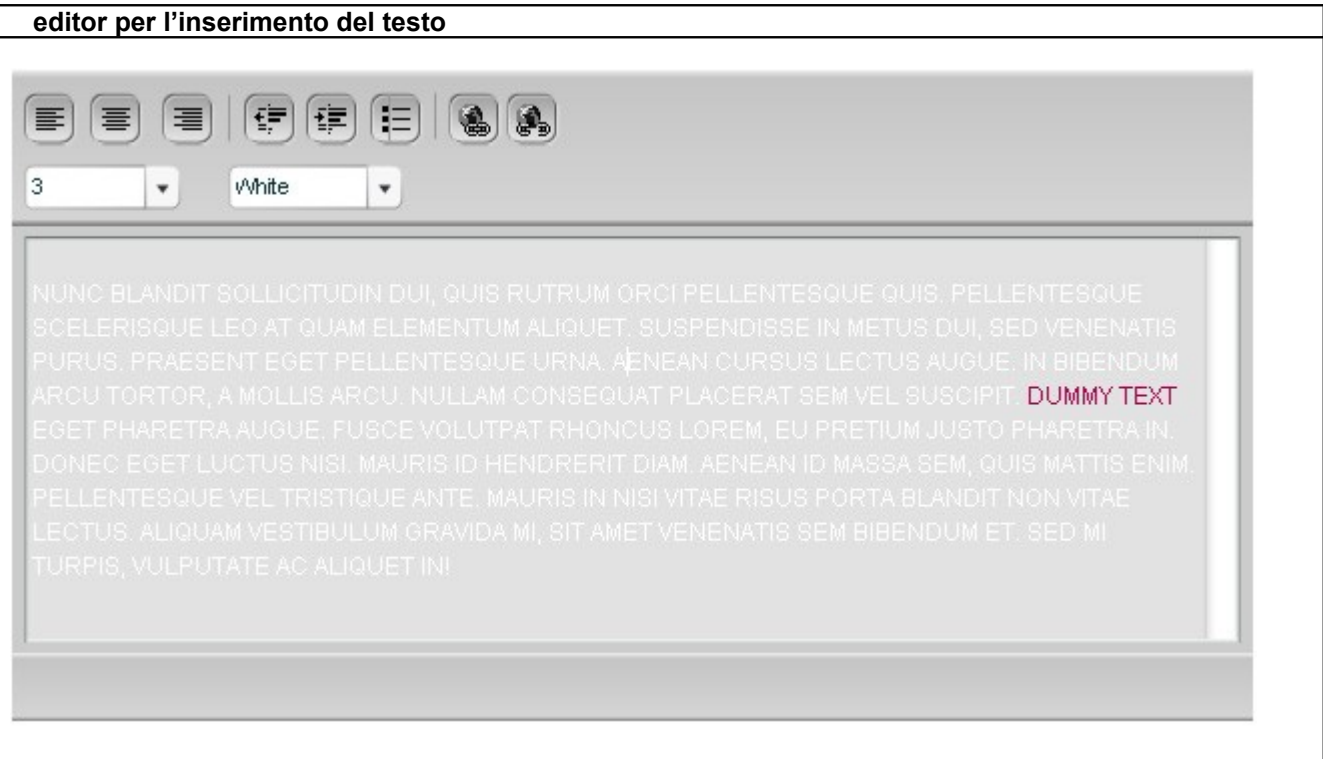

#### **Scrivere con l'Editor**

Scrivere con l'editor è semplice come scrivere su un comune programma di video scrittura. Vi è però una differenza importante da prendere in considerazione: i normali programmi di video scrittura sono utilizzati per creare contenuti stampabili, limitati nello spazio fisico delle pagine, questo editor invece, è utilizzato per creare il testo da pubblicare su Internet, destinato ad essere letto tramite browser web, inoltre tramite i contenuti viene creata interattività tra il sito e il navigatore.

La gestione del testo del flash è limitata rispetto al sito in PHP, in quanto la compatibilità è ridotta e dipende dalle impostazioni grafiche della sorgente FLA. La funzione più importante dell'editor è il link ipertestuale.

 $\sim$ 

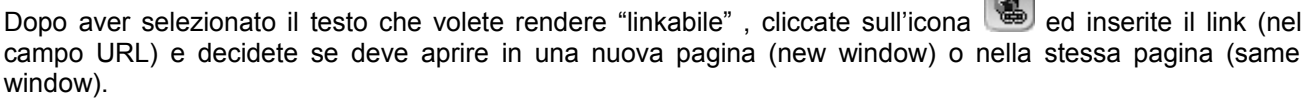

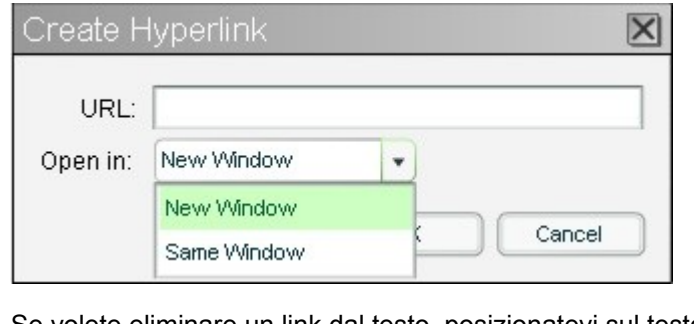

 $\mathbf{A}$ Se volete eliminare un link dal testo, posizionatevi sul testo linkato e cliccate sull'icona l

Tutti i marchi utilizzati in questo manuale sono dei legittimi proprietari.

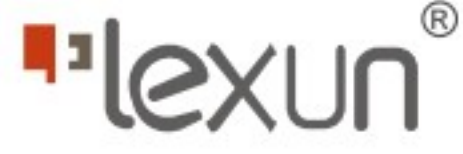